# **Northstar Digital Literacy:**

**Getting Started with Northstar** 

Theresa Sladek Literacy Minnesota

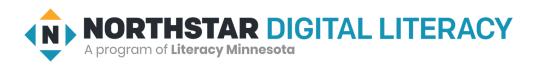

# Agenda

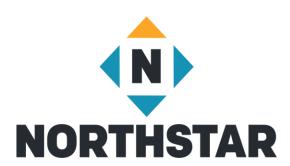

- Creating Learner Accounts
- Proctoring In person and Remote
- Running Reports
- Accessing and Using Curricula
- Resources

### **Features**

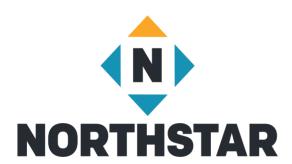

Assessments – Currently 14

Instructor-Led Curricula – 13 Completed

Self-Directed Online Learning – 6 Completed

Reports

## Access to the Admin Portal

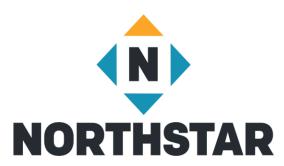

- Administrator adds staff to Admin Portal under "Location Information"
  - Choose Proctor
- Northstar sends invited staff an email inviting them to Admin Portal
- Recipient then creates a password and is given access
- Bookmark your Admin Portal page
- You can also login at the Northstar Homepage <u>www.digitalliteracyassessments.org</u>

# **Getting Started**

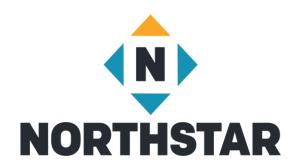

Admin Portal Toolbar

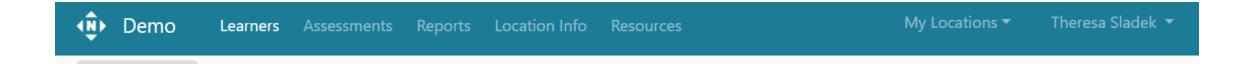

# **Creating Tags**

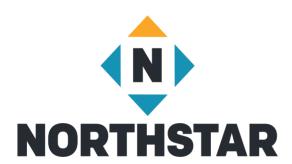

- Log in to <u>Admin Portal</u>
- Go to Learners Tab (on top)
- Add new tags under "Manage Tags"
- Create Tags

# Creating a Learner Account

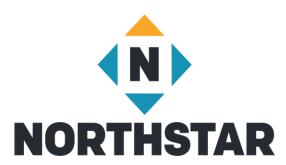

- Invite Learner enter name and email and applicable tags
- The system will send an email invitation to the new learner

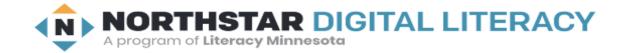

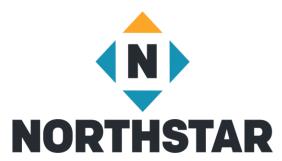

Hi Deka,

Welcome to Northstar Online Learning.

Benjamin M (benjamin.m@example.com) from Demo Learning Location is sending you this email.

Northstar Online Learning can help you learn and practice computer skills. It can save your work and show your progress.

Do you want to use Northstar Online Learning to learn and practice?

#### Yes, I want to use Northstar Online Learning!

Click here to accept this invitation and make a password.

When you have your password, log in to Northstar Online Learning. Click here to go to the website: <a href="https://www.digitalliteracyassessment.org/login/">https://www.digitalliteracyassessment.org/login/</a>

Learn more about using Northstar Online Learning:

Click here to read: https://www.digitalliteracyassessment.org/manual#part5

Click here to watch videos:

- Meet Northstar Online Learning
- NSOL Navigation Tips 1
- NSOL Navigation Tips 2
- NSOL Navigation Tips 3

Welcome!

- Your Northstar Team

# Manually Activate Account

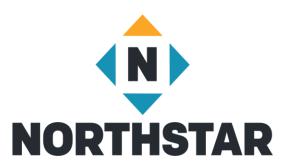

Click on lightning bolt to the right of learner's name

- Make sure to use a consistent system (ex: first initial, last name, last for digits of phone number)
- Click on Update

# Manually Activating Account

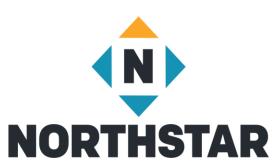

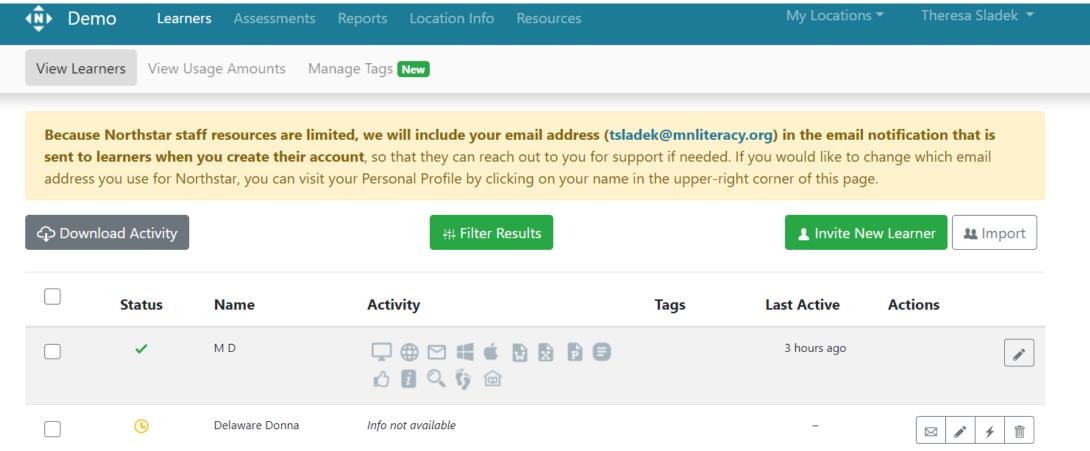

### Theresa Sladek /

Edit

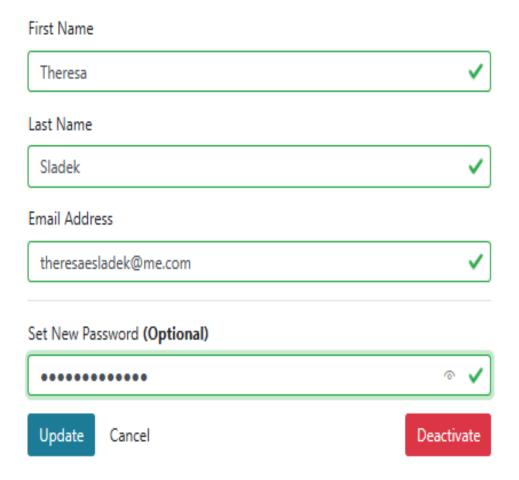

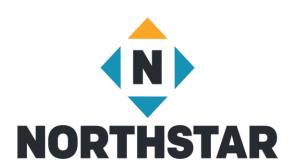

## **Bulk Creation of Learner Accounts**

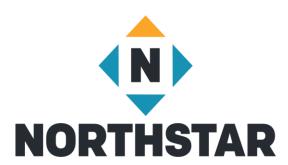

- Create spreadsheet with first name, last name, and email in separate columns
- Go into Northstar Admin Portal
- Click on Learner Tab
- Click on "Import" located under "Invite New Learner"
- Upload spreadsheet with students' names and email addresses

# Adding Tags

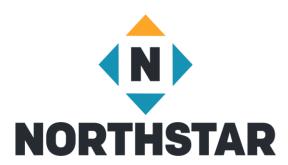

Create Tags

Add Tags to New Learners

- Add Tags to Existing Learners in the Learner Management System
  - Assign Tags to Multiple Learners
  - Assign Multiple Tags

# Switching between Admin and Learner

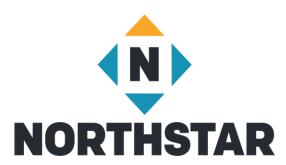

- Click on the <u>dropdown arrow</u> next to your name in the upper right hand corner of your Admin Portal
- Click on "details" in an available Northstar Online module you'd like to take
- To return to the Admin portal, click on the drop down arrow next to your name and select "Admin Portal"

# Northstar Online Learning Modules

#### **Essential Computer Skills**

- Basic Computers
- Internet basics
- Using Email

#### **Essential Software**

- Microsoft Word
- Windows

#### **Using Technology in Daily Life**

Career Search Skills

#### **Next Up**

- Excel
- Social Media

## Assessments

#### Essential Computer Skills

- Basic Computer
- Internet basics
- Using Email
- Windows 10
- Mac OS

#### Essential Software

- Microsoft Word
- Excel
- PowerPoint
- Google Docs

#### Using Technology in Daily Life

- Social Media
- Information Literacy
- Supporting K-12 Distance Learning
- Career Search Skills
- Your Digital Footprint

#### Next Up

Telehealth

## Assessment Uses

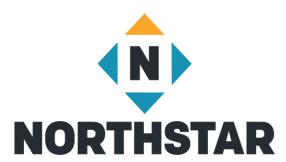

- Pre-test unproctored and Post-test proctored
- Assess instructional needs and provide relevant instruction
- Certify achievements
- Prepare teaching staff

# **Assessment Options**

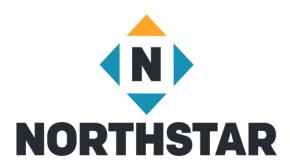

#### Site Specific Northstar url

- Learner opens your site assigned Northstar url
- Clicks "take an assessment"
- Enters name and password

#### Logged in as learner

- Learner logs in to Northstar homepage
- Dashboard opens
- Click "Assessment" of choice
- Brings them to your site specific url

## **Proctoring Assessments**

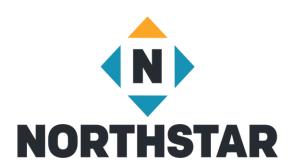

Certificates

- Maintain assessment viability
- In-person or remotely

## In-Person Proctoring

NORTHSTAR

- Test taker must use a computer, laptop or Chromebook
- Headphones highly recommended if using audio
- Help learners log in on your site specific Northstar page
- Check ID
- Read Northstar Testing Code of Conduct to Test Takers
- Activate proctoring using proctor pin

# In-Person Proctoring – During Assessment

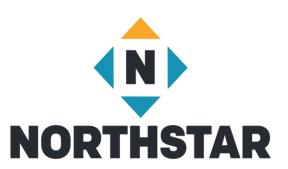

- Visually confirm there are no notes electronic devices or other people helping
- Instruct test taker to begin assessment
- End proctoring session when proctor is no longer available

# Remote Proctoring Platform Requirements

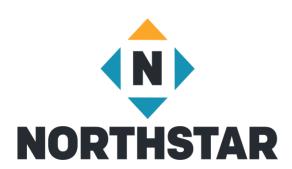

- Test taker must have computer, laptop, or Chromebook
- Video chat program (Zoom, Skype, etc.)
- Webcam to monitor test takers
- Ability to chat with test takers
- Mutable microphones if using audio

# Remote Proctoring – Preparing Learners

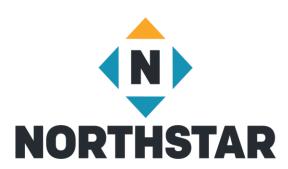

Provide Northstar Remote Test Taker Checklist

Provide phone/email/What's App support for video platform access

Ensure they are comfortable using your video platform

# Remote Proctoring

NORTHSTAR

- Help learners log onto video platform
- Check ID
- Read Northstar Testing Code of Conduct to Test Takers
- Help learners log onto Northstar
- Activate Proctoring Session
- Learner requests to join

# Remote Proctoring – Admitting Test Takers

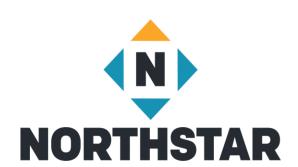

- When test takers request to join, their name will appear with status pending
- Click "Start Proctoring" or "Deny" next to their name
- Test taker will see "proctor mode is on"
- Monitor test taking in Admin Portal real time

### Certificates

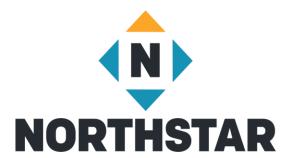

Print Certificates

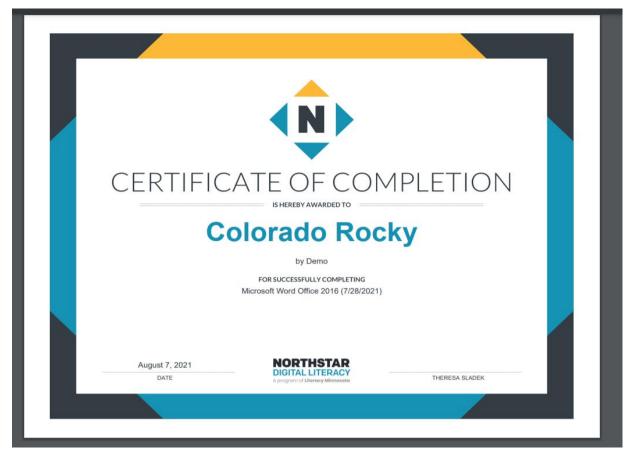

# Reporting

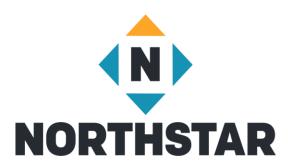

- <u>Learner Tab</u>
  - Quick look at assessments passed
  - Overall look at assessment scores and online learning completed
  - Individual Score Cards
  - Time on Task

- Assessments Tab
  - Detailed look of assessments passed
  - Individual Score Cards

# Filter Reports by Tags

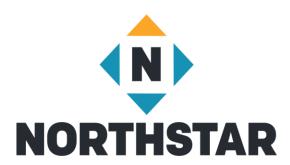

Filtering by multiple tags to include a and b

Filtering by multiple tags to include a or b

### Resources

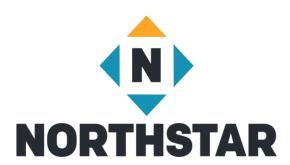

- Northstar Manual
- FAQs
- Northstar Online Learning
- Quick Start Guides
- Proctoring Assessments
- Other Resources
- Video Tutorials
- Create Support Ticket

## **Contact Information**

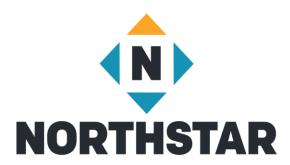

Theresa Sladek – National Partnerships and Northstar New Business tsladek@literacymn.org

Northstar Digital Literacy Website

https://www.digitalliteracyassessment.org/